## *De ulike modulene*

WisWeb har over 30 forskjellige moduler. Vi viser her noen få sentrale moduler.

# **Nyheter**

Modul hvor man kan legge inn interne og eksterne nyheter, bestemme når de skal komme på nyhetslistene og når de skal tas ut.

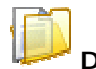

**Dokumenter** 

Dette er den mest sentrale modulen i WisWeb. Her ligger all fast tekst som skal på nettstedet.

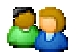

# **Kontakt**

Dette er et register over personer og organisasjoner.

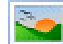

# **Bildearkiv**

Bildemodulen i WisWeb gir brukere tilgang til å søke etter bilder og bearbeide dem. Bildearkivet inneholder alle bilder som benyttes.

# **Oppgave**

Oppgave er en modul som styrer den enkeltes tiltak/ oppgaver, Modulen innholder oppgaver med frister, repeterende oppgaver. Man kan legge en oppgave til andre i systemet eller sende oppgaven som e-post. Knyttes på tiltak i forbindelse med avvik.

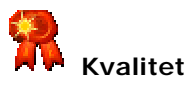

WisWeb Kvalitet er et komplett kvalitetssystem på web. Sytemet består av styrende dokument, kvalitetsstandard, prosedyre, avvik med avviksmelding, skjema og rapport

# *Bruk mulighetene!*

Internett blir stadig mer spennende, etter hvert som kapasitet og innhold blir rikere på dynamiske tjenester og multimedia. Kundenes krav om funksjonalitet og selvbetjening vokser, og dette stiller store krav til den som skal formidle informasjon på nettet.

Her er 9 gode råd til oppstart og videre arbeid:

- 1. Lag en kvalitetsstandard på distribusjon av materiale på internett.
- 2. Sikre at alle har fått opplæring.
- 3. Lær av de beste.
- 4. Bruk korte setninger
- 5. Har du oppramsinger, så bruk punktliste
- 6. Lag korte avsnitt
- 7. Sett inn et forklarende bilde
- 8. Lag hyperlink i stedet for lange forklaringer
- 9. Har du mange data, så bruk en tabell

#### **Generelt**

Vi ser i dag flere og flere selvbetjeningsløsninger på internett, og mer dialog med kunder. Derfor er det viktig å ha et fleksibelt system som man selv kan tilpasse og som vokser med både kundens og formidlers behov.

Med WisWeb har du en mulighet for både å ta kontroll over ditt eget nettsted, samt utvikle det i takt med ditt behov. Vi lager stadig nye moduler og du kan selv definere hva du har bruk for.

Har du spørsmål eller er interessert i mer info, så gå inn på vårt nettsted [www.wisweb.no](http://www.wisweb.no) eller send en e-post til [wis@wis.no](mailto:wis@wis.no)

Vi ønsker deg lykke til med det videre arbeidet

Sucis Waade .

Daglig leder

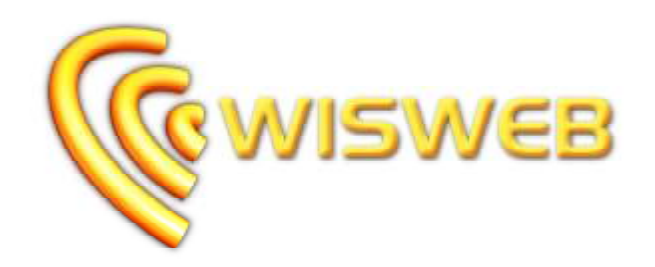

# **Komplett publiseringsløsning på web**

Kursfolder, August 2006

**\_\_\_\_\_\_\_\_\_\_\_\_\_\_\_\_\_\_\_\_\_\_** 

**"Vi skaper rammene, du gir det innhold"** 

**WisWeb skal hjelpe din organisasjon med tre viktige oppgaver:** 

**- Opprette informasjon -** 

- **- Strukturere informasjon**
- **- Formidle informasjon**

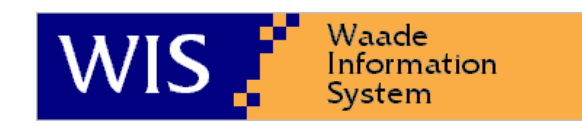

Waade Information System AS Postboks 41, 7201 Kyrksæterøra Tlf: 72 45 01 90 Fax: 72 45 01 91 E-post: [wis@wis.no](mailto:wis@wis.no) Internett: [www.wis.no](http://www.wis.no)

## *Velkommen*

#### **Generelt**

WisWeb løsningen er et modul oppbygget intranettsystem på web. Herfra styres og administreres all intern og ekstern info

#### **Logge på**

Adressen til intranettet for din organisasjon kan variere, og du får opplyst dette ved å kontakte administrator.

Uansett kan du logge inn ved å gå til adressen: [www.wisweb.no](http://www.wisweb.no) og klikke "Logge inn" oppe til høyre. Angi domene, brukernavn og passord. Det er mulig at domenet er angitt på forhånd.

#### **Skjermbilde**

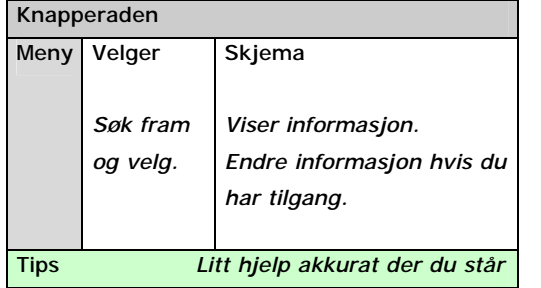

## **Startsiden**

Når du har logget deg på kommer startsiden opp. Denne består av noe felles informasjon og noe som er knyttet til deg som bruker. Denne siden bør du gjøre deg kjent med. Klikk "Huset" på knapperaden for å få opp startsiden igjen.

#### **Endre eget passord**

1Ý Du kan klikke "Egne innstillinger" på knapperaden, velge flippen "Sikkerhet" og angi nytt passord.

## **Hjelp**

Du finner hjelp til høyre på knapperaden. Der kan du velge eller søke fram informasjon om hvordan du bruker systemet.

## *Bruke systemet*

#### **Velgeren**

Øverst i velgeren kan du gjøre valg og søke etter det du ønsker å finne. Når du søker etter ord, bruk bare små deler av ordet. I de fleste valgboksene kan du også velge <Alle> for å søke blant alle. I lista vises treffene. Klikk i lista åpner skjemaet. Du kan slå velgeren av og på ved å klikke den knappen på knapperaden. Nederst i velgeren ser du hvor mange treff du fikk.

## **Navigere**

Når du f.eks. står på en prosedyre vil det ofte være mange lenker til annen informasjon. Når du klikker en lenke, vil et nytt skjema komme fram. Helt til venstre på knapperaden ligger pilene for å navigere tilbake og fram.

## **Søke**

På knapperaden ligger det en knapp for å søke gjennom alle moduler. Det kan være nyttig når du er usikker på hvilken modul informasjonene ligger i.

## **Utskrift**

Hvis denne knappen er tilgjengelig kan du klikke den for å få opp siden som egner seg for utskrift. Denne kan du så skrive ut ved å velge en tilsvarende knapp for utskrift. Bruk evt. Fil - Utskrift for å få velge skriver.

## **Favoritter**

Helt til høyre på alle skjema, ligger en knapp der du kan sette akkurat den valgte posten til din favoritt. Du viser dine favoritter med knappen på knapperaden.

#### **Logge av**

Hvis flere bruker samme maskin, kan det være lurt å logge av når du er ferdig. Klikk krysset etter navnet ditt i toppen.

#### **Når noe ikke virker**

Hvis systemet skulle kjøre seg fast kan du trykke F5 for å starte på nytt uten å logge på.

# *Gjøre endringer*

Normalt vil du i WisWeb bare se på dokumenter. Men du kan med et enkelt klikk gå over til å redigere informasjon.

#### **Redigere skjema**

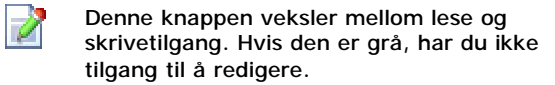

#### **Legge til en ny post**

Gå til riktig skjema ved å velge fra menyen

Klikk ny i knapperaden

Skriv inn ønskede opplysninger, og klikk lagre

#### **Endre en post**

**THE** 

톱

Gå til riktig skjema ved å velge fra menyen Søk i velgeren og klikk på den du vil endre Gjør endringene (du kan endre på flere flipper) Klikk lagre for å lagre hele skjemaet

#### **Slette en post**

Gå til riktig skjema ved å velge fra menyen Søk i velgeren og klikk på den du vil endre Klikk slette, og bekreft slettingen

#### **Rader, legge til og slette**

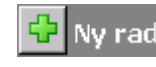

På noen flipper kan du registrere flere linjer. Helt til høyre i skjemaet finne du knappen for

å legge til rader. Du kan legge til flere rader før du lagrer. Helt til høyre på hver rad er et kryss for å slette denne raden. Den markeres først, og forsvinner når du lagrer.

#### **Tekstbehandler**

På noen skjemaflipper ligger det en tekstbehandler. Der kan du skrive tekst fritt, og bruke knappene som hører til. Bruk nummerliste når du ramser opp punkter.